# 5.8 Expert Dialogue

## **Dialogue for Professionals**

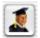

In the expert dialogue, all parameters which are set in the scan frame are shown and can be checked and edited. For the experienced user, the quick overview of all major parameters is available. In order to change expert dialogue parameters, simply enter the new values into the editing fields.

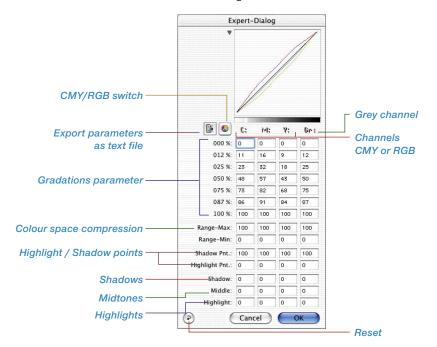

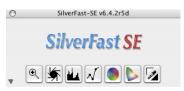

\*SilverFast...SE Versions

This dialogue is not available in the SE versions.

### Equal Parameters for a Row

To equalise parameters for a row, that is to say, for the gradation of the CMY values for a 50% tone, enter the value into a field and press the "Alt" key a and click into the field again- all values are now equal (in a row).

## **Fourth Column for Grey Values**

Besides the values for red, green, blue or cyan, magenta and yellow, the expert dialogue has an added fourth column. This fourth column (Gr.) is a separate channel for greyscale images and always reflects the grey values of an image

#### Showing / Hiding the Curve Window Dialogue

With the small rectangle, the curve window dialogue on top of the expert dialogue can be hidden or shown

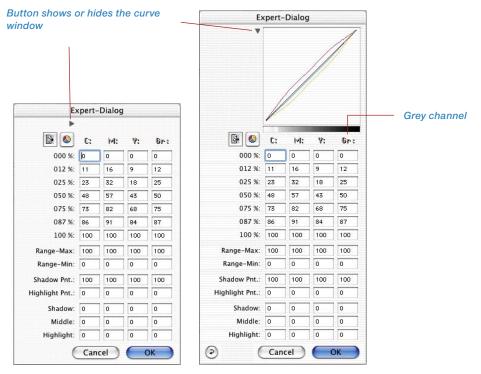

188 5.8 • Expert dialogue SilverFast® Manual

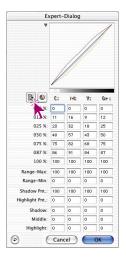

#### Exporting the Image Parameters as a Text File

All set parameters for image optimisation are exportable into text files by *SilverFast*.

This allows independent archiving of important parameters, i.e. especially in regard to critical scans. It also allows for an easier exchange of adjustment values between different operating systems.

In order to export previously selected optimising parameters, simply click on the text icon, located in the vertical icon opening on the left side of the prescan window.

A dialogue appears which allows you to choose the save position of the text file. By clicking "Save" the dialogue is closed and the parameter file is generated.

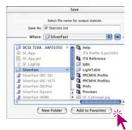

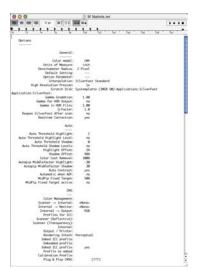

SF Statistic.txt
Example file.

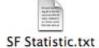